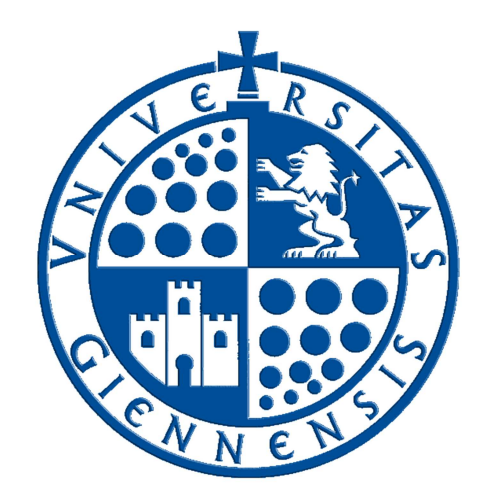

# Servicio de Informática

Vicerrectorado de Tecnologías de la Información y la Comunicación

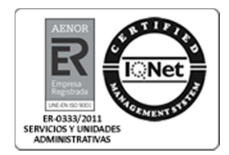

## **Modificación de datos Personales**

**Guía de Usuario** 

Edición: 01<br>Última Actualización 04 de junio de 2013 Última Actualización

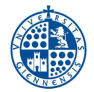

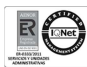

## **Tabla de contenido**

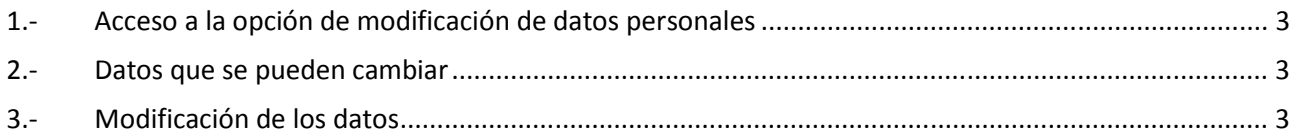

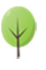

### **1.- Acceso a la opción de modificación de datos personales**

La opción previa de modificación de datos personales que se encontraba en Campus Virtual, se ha pasado a Universidad Virtual, añadiendo nuevas funciones. Para acceder a esta nueva opción deberemos entrar en Universidad Virtual y en el apartado "Servicios académicos" seleccionar la opción "Datos Personales".

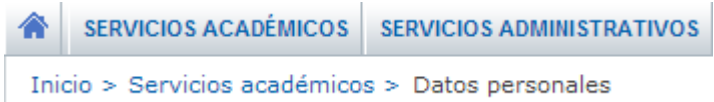

#### **2.- Datos que se pueden cambiar**

Anteriormente sólo se podía cambiar el correo electrónico y el teléfono móvil, ahora se puede cambiar además de estos datos la fotografía que existe en el expediente, así como el domicilio familiar.

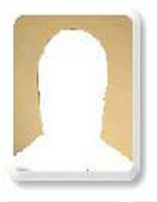

Mostrar webcam | Seleccionar archivo | No se ha seleccionado ningún archivo

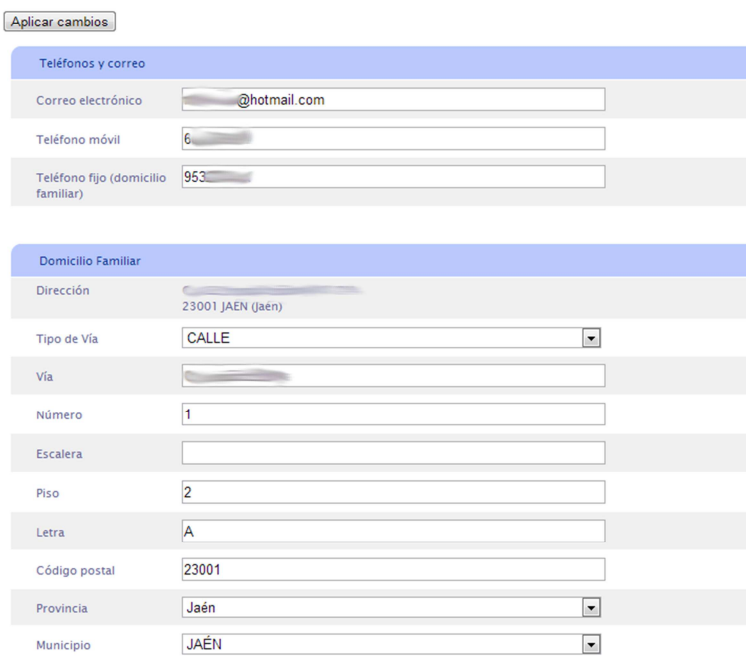

### **3.- Modificación de los datos**

Al entrar, se ven los datos actuales que existen en la aplicación, incluida la fotografía de nuestro expediente o la imagen que vemos arriba si todavía no tenemos ninguna.

Para cambiar la imagen podemos utilizar una webcam o subir una fotografía que tengamos. El uso de la webcam no es compatible con todos los navegadores, y además se requieren versiones recientes de Google Chrome, Mozilla Firefox, etc.

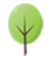

#### **1.- Cambio de la fotografía usando la webcam**

En primer lugar deberemos pulsar el botón que está debajo de la fotografía que indica "Mostrar Webcam", y en función de nuestro navegador debemos otorgar permisos para acceder a la webcam (en las imágenes siguientes se muestra la petición de acceso por parte de los navegadores google chrome y mozilla Firefox, en otros puede variar)

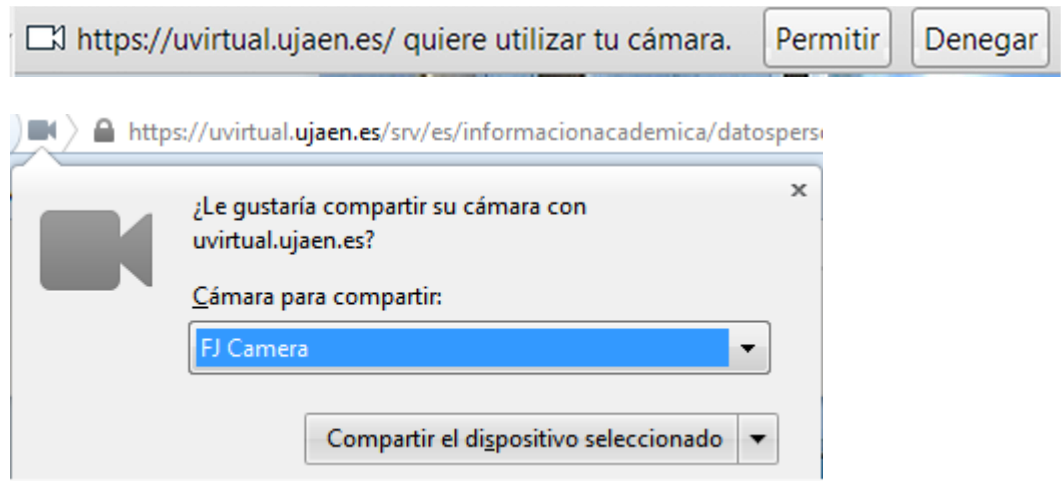

Una vez veamos en pantalla la webcam podemos capturar la fotografía a poner, procure que la imagen sea nítida y clara. Tenga en cuenta que la captura de la imagen no implica que la imagen se almacene, para ello deberá pulsar el botón "Aplicar Cambios".

#### **2.- Cambio de la fotografía subiendo una fotografía almacenada en el ordenador**

Si dispone de una fotografía reciente, puede subirla usando el botón "Seleccionar archivo" que le permitirá seleccionar la fotografía para su expediente. Cuando seleccione la fotografía esta aparecerá recortada para ajustarla a las proporciones correctas (normalmente recortando en los laterales). En determinados navegadores es posible que una vez seleccionada la fotografía aparezca un botón "Enviar imagen" que nos permitirá obtener esta previsualización.

Procure que la imagen que ve en pantalla sea nítida y clara, y que no aparezcan otras personas. Tenga en cuenta que la imagen visualizada no implica que la imagen se almacene, para ello deberá pulsar el botón "Aplicar Cambios".

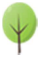